## عئاشلا فيضلا لوصو تالكشم فاشكتسأ اهحالصإو ISE ىلإ  $\overline{\phantom{a}}$

## تايوتحملا

ةمدقملا <u>ةيساس ألل تابلطتملا</u> تا<mark>بلطتمل</mark>ا ةمدختسملا تانوكملا فيض لل قفادت <u>ةعئاشلI مادختسالI ةلدأ</u> رركتم لكشب اهتهجاوم متت يتلا لكاشملا لمعت ال Guest لخدم ىلإ هيجوتلا ةداعإ يكي مان يدل اضيءوفت لل لشف SMS/ينورتكلإلا ديربلا تامالعإ لاسرإ متي مل تاباسحلا ةحفص ىلإ لوصولا نكمي ال ةباوبلا ةداهشل تاسرامملا لضفأ ةلص تاذ تامولعم

## ةمدقملا

رشن∪ا يف اهحالصإو ةعئاشلا فويضلI ءاطخأ فاشكتسi ةيفيكن دنتسملI اذه حضوي .ةلواحملل ةطيسبلا ةليدبلا لولحلاو اهنم ققحتلاو ةلكشملا لزع ةيفيكو

# ةيساسألا تابلطتملا

### تابلطتملا

:ةيلاتلا عيضاوملاب ةفرعم كيدل نوكت نأب Cisco يصوت

- ISE فيض نيوكت ●
- (NAD (ةكبشلا ىلإ لوصولا ةزهجأ ىلع CoA نيوكت ●
- .لمعلا تاطحم ىلع طاقتلا تاودأ رفوت مزلي ●

### ةمدختسملا تانوكملا

:و 2.6، رادصإلا ،ISE Cisco ىلإ دنتسملا اذه يف ةدراولا تامولعملا دنتست

- WLC 5500
- لوحملا Catalyst 3850 15.x version
- 10 Windows لمع ةطحم ●

.ةصاخ ةيلمعم ةئيب ي ف ةدوجوملI ةزهجألI نم دنتسملI اذه يف ةدراولI تامولعملI ءاشنإ مت تناك اذإ ً.(يضارتفا) حوسَمم نيوكتب دنتسملا اذه يف ةمدختسُملا ةزهجّألا عيمج تأدب .رمأ يأل لمتحملا ريثأتلل كمهف نم دكأتف ،ليغشتلا ديق كتكبش

## فىضLا قفدت

مادختسإ نكمي .ةيكلسالJا وأ ةيكلسل اتارايخلل ةلثامم فيضلI قفدت ىلع ةماع ةرظن روصت ىلع دعاست يەف .دنتسملا ربع عجرمك قفدتلل يطيطختلا مسرلا نم ةروصلا هذه .نايكلاو ةوطخلا

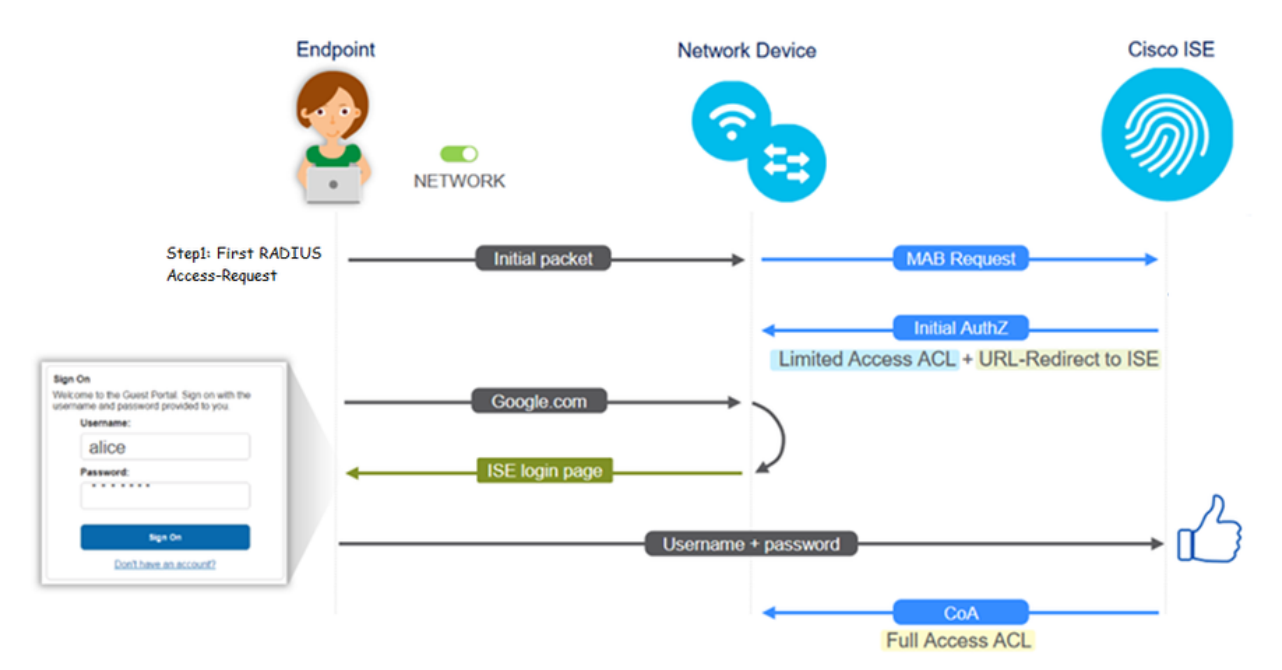

RADIUS تالجس < تايلمعلا] ةرشابملا ISE تالجس ىلع قفدتلا ةعباتم نكمي امك :ةياەنلI ةطقن فرعم ةيفصت لIلخ نم [**ةرشابملI** 

- ىلإ URL عڧد مټي -MAC ناونع ىلع مدختسملI مسا لقح يوتحي -ةحجان MAB ةقداصم ةباوبلا ىلع مدختسملا لصحي - NAD
- دقو ،فـيضلا مدختسملا مسا ىلع مدختسملا مسا لقح يوتحي -ةحجان فـيضلا ةقداصم (فيضلا مدختسملل هنيوكت مت يذلا عونلا وأ) Daily\_GuestType مساب هفيرعت مت
- يليصفتال ريرقتال روظي ،غراف مدختسملI مسI -ەلىءغشت ءدب مت يذلOoA U لقحلI حاجنب "يكيمانىدلا ضي وفتلا"
- فيضلا لوصو ريفوت مت ●

(ىلعألا ىلإ لفسألا نم) ةروصلا يف ثادحألا لسلست

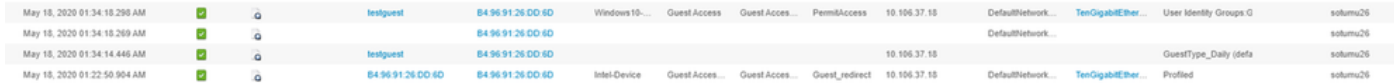

## ةعئاشلا مادختسالا ةلدأ

فاشكتسأ ةيلمع يأل ةبسنلاب .نيوكتلا يف ةدعاسملل تاطابترالا ضعب يلي اميف .ةعقوتملا وا ةيلاثملا ةئيءتلا كاردإ ىلء دعاست اهنإف ،اهحالصإو ةنيءم مادختسإ ةلاح ءاطخا

- ويكان الني من التي تي المسابق في التي التي التي التي التي التي تي التي تي ا
- [يكلسال فيض نيوكت](https://www.cisco.com/c/ar_ae/support/docs/security/identity-services-engine/115732-central-web-auth-00.html) ●
- [CWA Wireless Guest عم طاقن لوصولا FlexAuth APs](https://www.cisco.com/c/ar_ae/support/docs/security/identity-services-engine/116087-configure-cwa-wlc-ise-00.html)

## رركتم لكشب اهتهجاوم متت يتلا لكاشملا

:اياضقلا هذه يساسأ لكشب دنتسملا اذه لوانتي

#### لمعت ال Guest لخدم ىلإ هيجوتلا ةداعإ

:يلي امم ققحتف ،ISE نم لوصولا يف مكحتلا مئاوقو ههيجوت داعملا URL ناونع عفد درجمب

show رمألا مادختساب (يكلسلا فيضلا لوصو ةلاح يف) لوحملا ىلع ليمعلا ةلاح 1. authentication session int <interface> ليصافت:

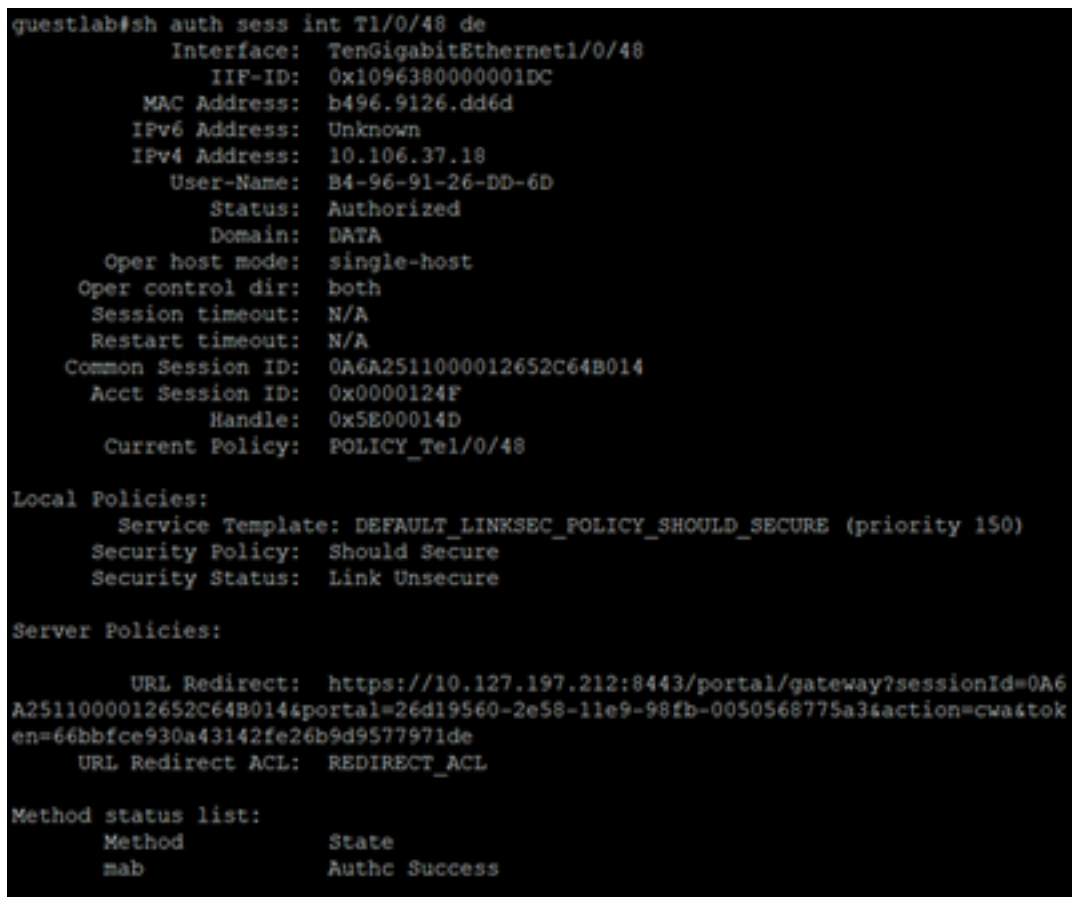

فيضلا لوصو ةلاح يف) ةيكلساللا ةيلحملا ةكبشلا يف مكحتلا ةدحو ىلع ليمعلا ةلاح 2. MAC ناونع < ليمع < ةشاش :(يكلساللا

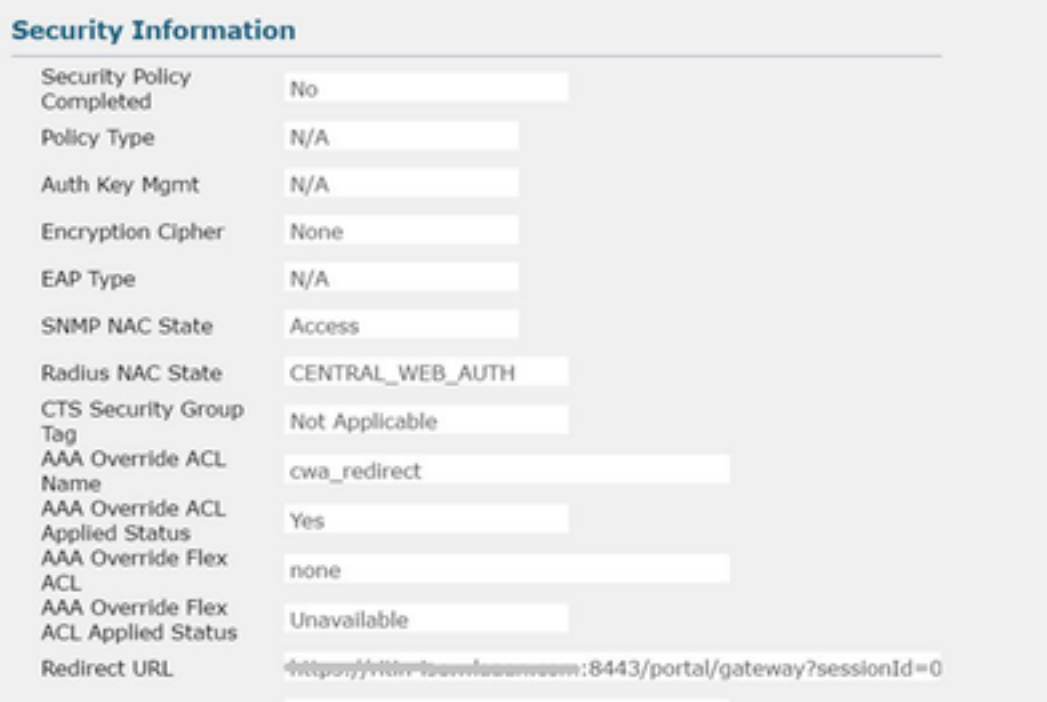

#### هجوم ةدعاسمب 8443 TCP ذفنم ىلع ISE ىلإ ةياهنلا ةطقن نم لوصولا ةيناكمإ 3. رماوألا: C:\Users\user>Telnet <ISE-IP> 8443

ليمعلا ناك اذإ امم ققحتف ،FQDN ىلع يوتحي ةباوبلا هيجوت ةداعإل URL ناونع ناك اذإ 4. ارداق ىلع لحلا نم هجوم رماوألا: C:\Users\user>nslookup guest.ise.com

هسفن (ACL) لوصول| يف مكحتـل| ةمئاق مس| نيوكت نم دكأت ،نرمل| ل|صت|ل| دادعإ يف .5 ققحت .ةنرملا (ACL) لوصولاا يف مكحتلI مئاوقو (ACL) لوصولI يف مكحتلI مئاوق تحت ليلد عجار .(APs) لوصولI طاقن ىلع (ACL) لوصولI يف مكحتال ةمئاق نيي عت نم اضيأ .تامولع ملا نم ديزم ىلع لوصحلل c و ب 7 تاوطخلا-قباسلا مسقلا نم نيوكتلI

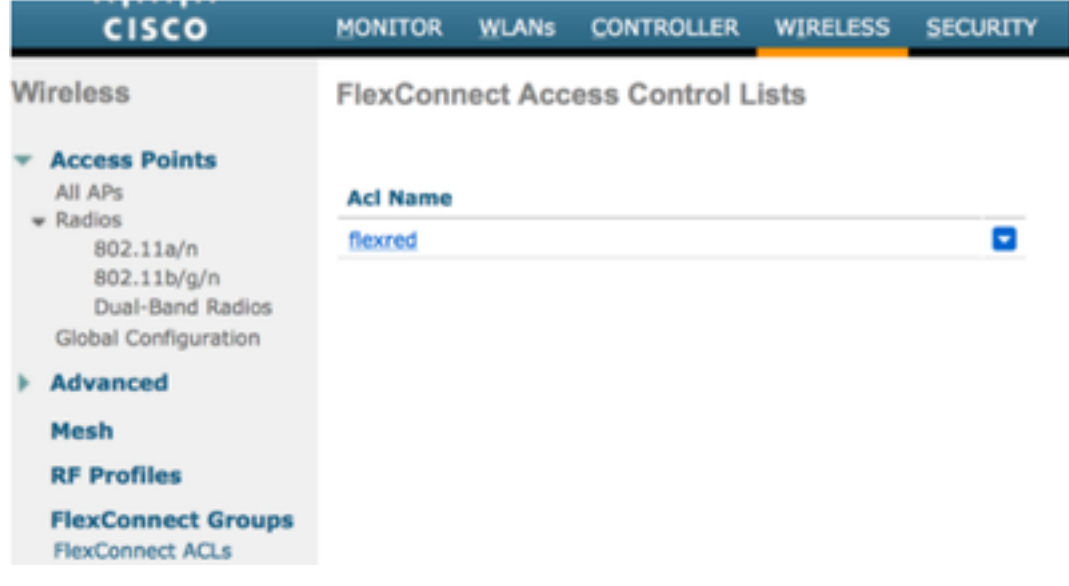

302 /1.1HTTP ةمزحلا ةحفص ريشت .هيجوتلا ةداعإ نم ققحتلاو ،ليمعلا نم ةمزح طاقتلا 6. Switch/WLC لبق نم هيلإ لوصولا مت يذلا عقوملل ههيجوت داعملا URL ىلإ اهلقن مت يتلا :(ههيجوت داعملا URL ناونع) ISE فيض لخدم ىلإ

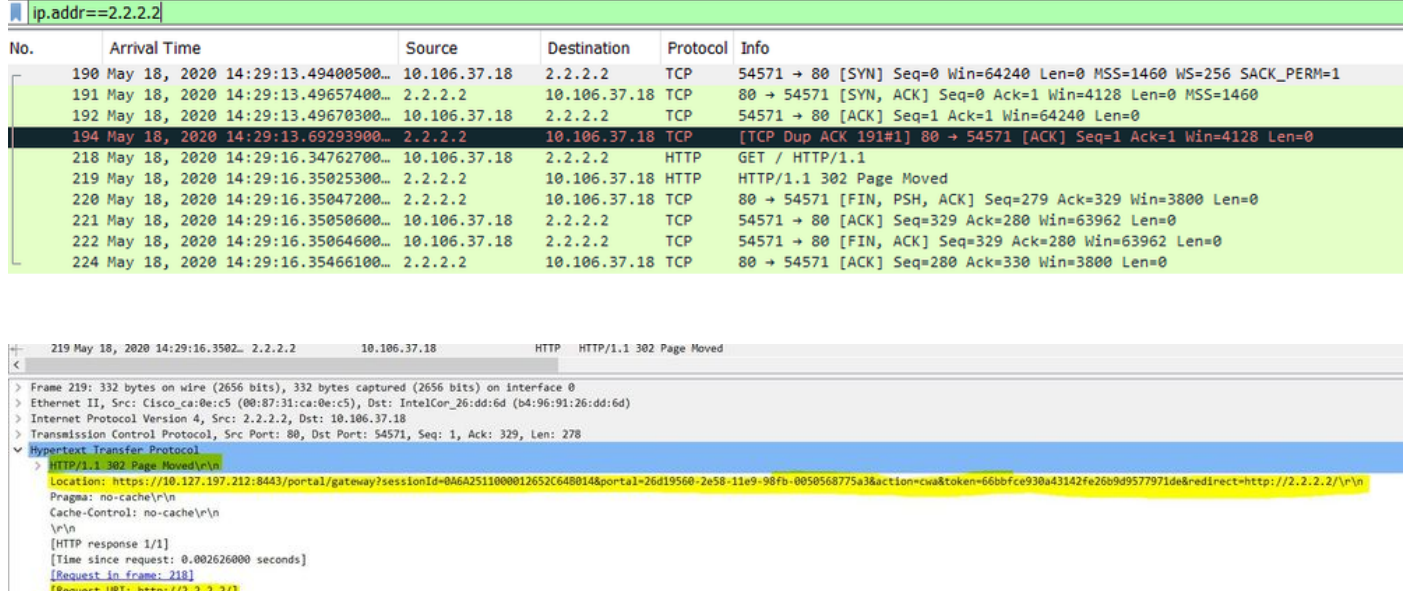

:ةكبشلا ىلإ لوصولا ةزهجأ ىلع HTTP) تاكرحم) كرحم نيكمت مت 7.

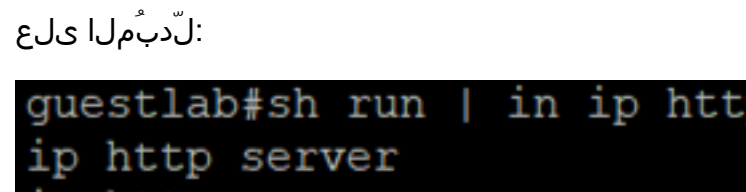

http secure-server

ΙD

:(WLC (ةيكلساللا ةيلحملا ةكبشلا يف مكحتلا رصنع ىلع

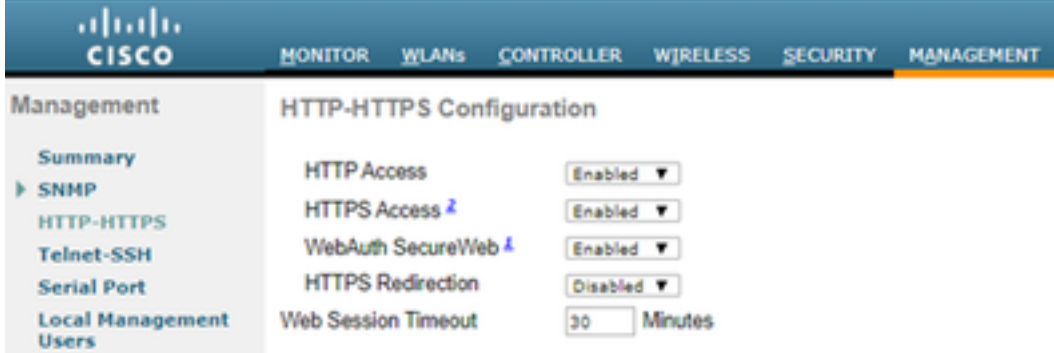

،يجراخ ءاسرإ دادعإ يف (WLC (ةيكلساللا ةيلحملا ةكبشلا يف مكحتلا رصنع ناك اذإ 8. : يلي امم ققحتف

.WLCs نم لك ىلع اهسفن يه ليمعلا ةلاح نوكت نأ بجي 1. ةوطخلا

ةكبشلا يف مكحتلا مئاوق نم لك ىلع هيجوتلا ةداعإل URL ناونع ةيؤر بجي 2. ةوطخلا .(WLCs (ةيكلساللا ةيلحملا

.WLC طبرلا رصنع ىلع RADIUS ةبساحم ليطعت بجي 3. ةوطخلا

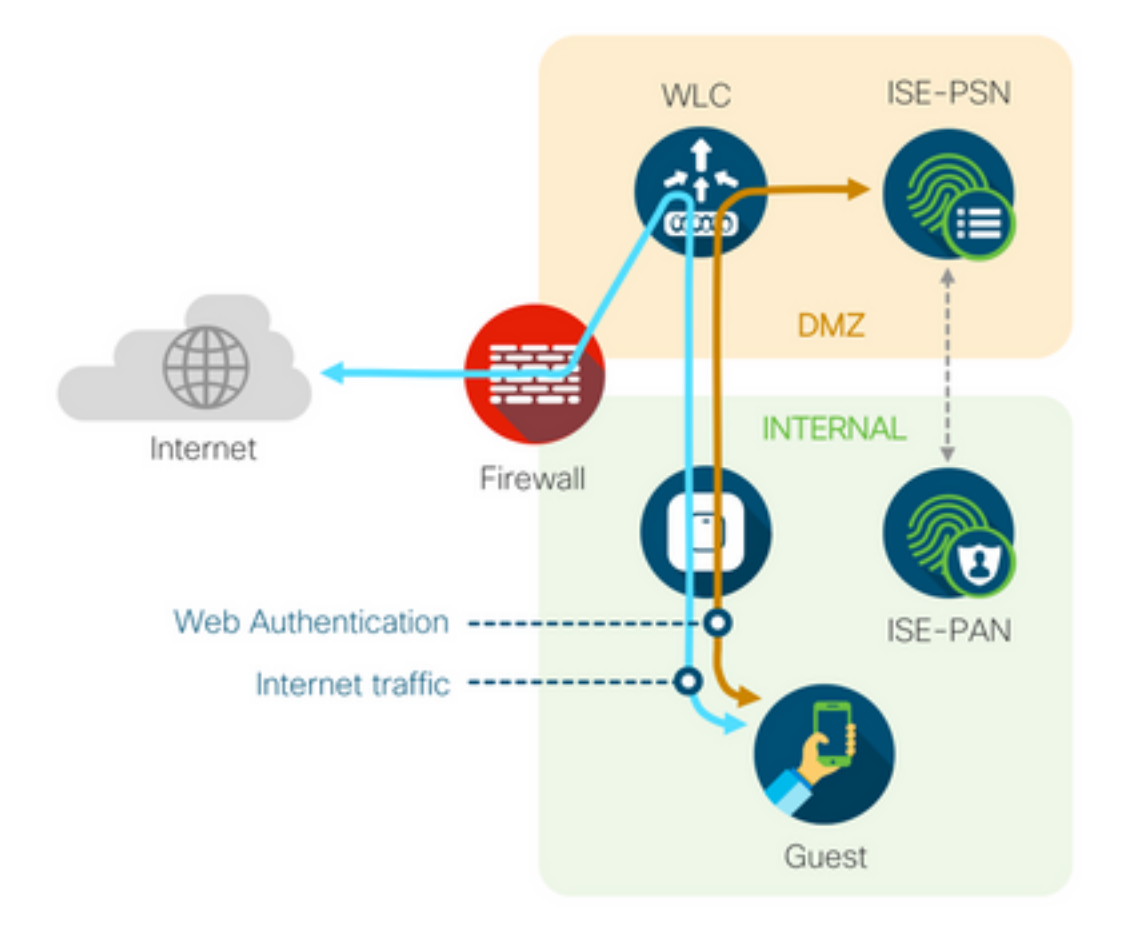

### يكيمانيدلا ضيوفتلا لشف

نإف ،حاجنب لوخدلا ليءجستو فيضلا لخدم ىلإ لوصولا ىلء ارداق يئاهنلا مدختسملا ناك اذإ مل اذإ .مدختسملل لماكلا في ضلا لوصو حنمل ضي وفتلا ري يءت نوكتس ةيلاتلا ةوطخلا ةجلاعملو .ISE Radius Live تالجس ىلع "يكيمانيدلا ضيوفتلا" لشف ىرتسف ،كلذ حجني :يلي امم ققحت ،ةلأسملا

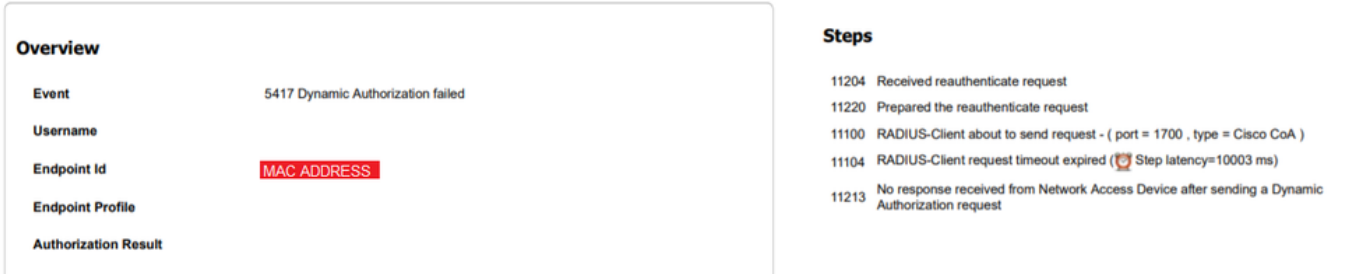

:NAD ىلع (CoA (ضيوفتلا رييغت نيوكت/نيكمت بجي 1.

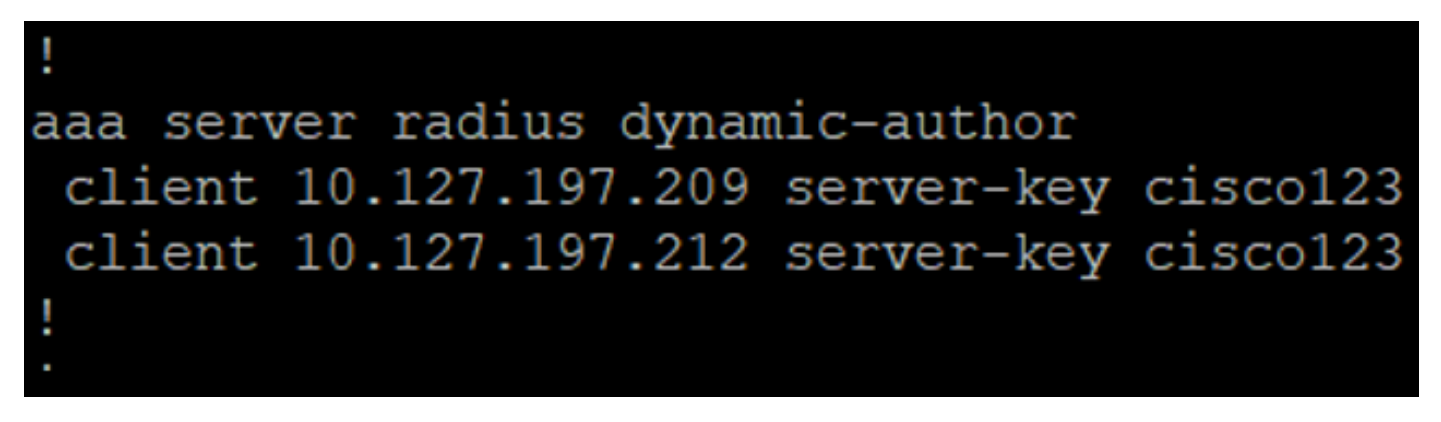

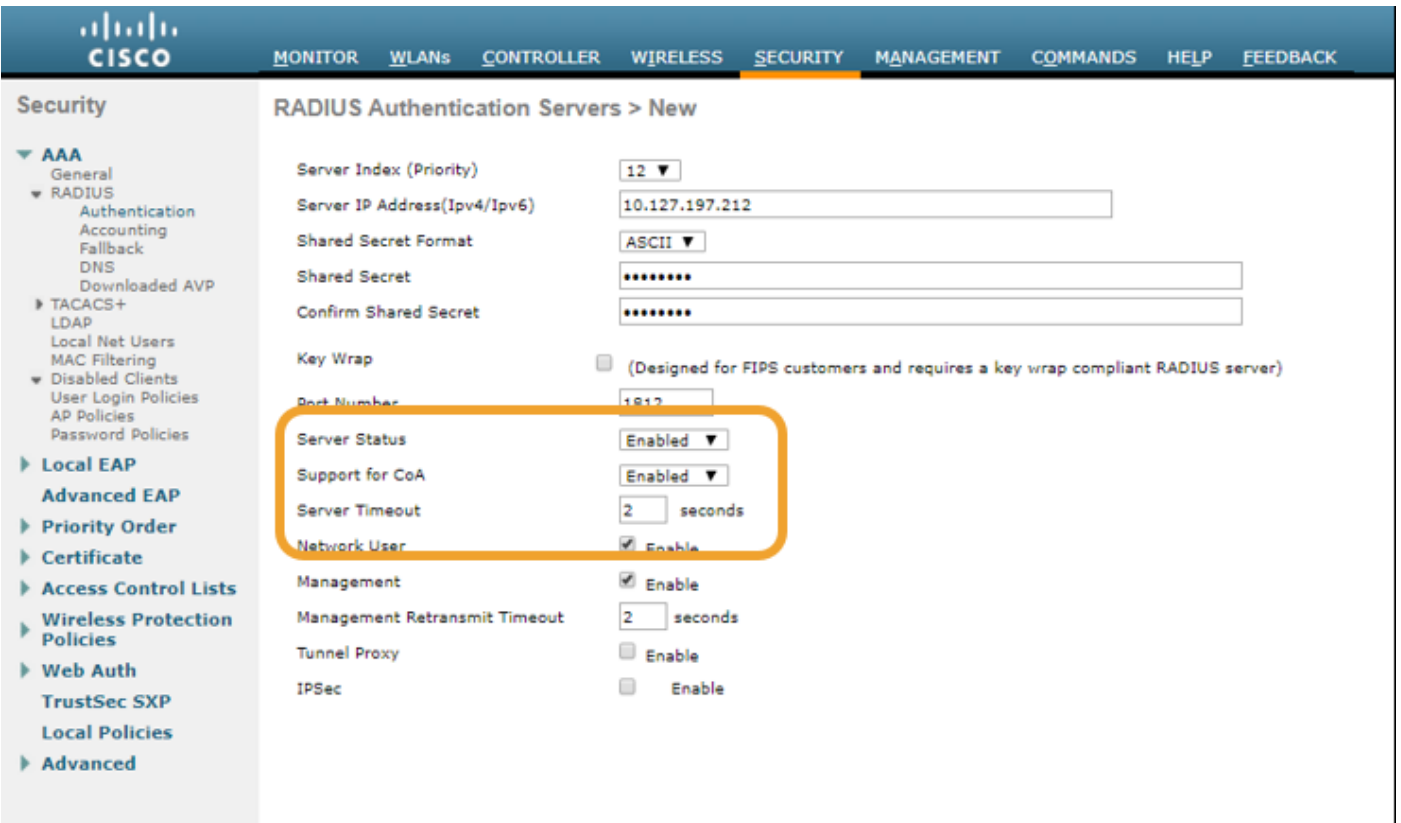

.ةيامحلا رادج ىلع 1700 UDP ذفنمب حامسلا بجي .2

NAC ريغي WLAN>GUI WLC ىلع ةمدقتم تادادعإ تحت .ةحيحص ريغ WLC ىلع NAC ةلاح 3. .NAC ISE ىلإ ةلود

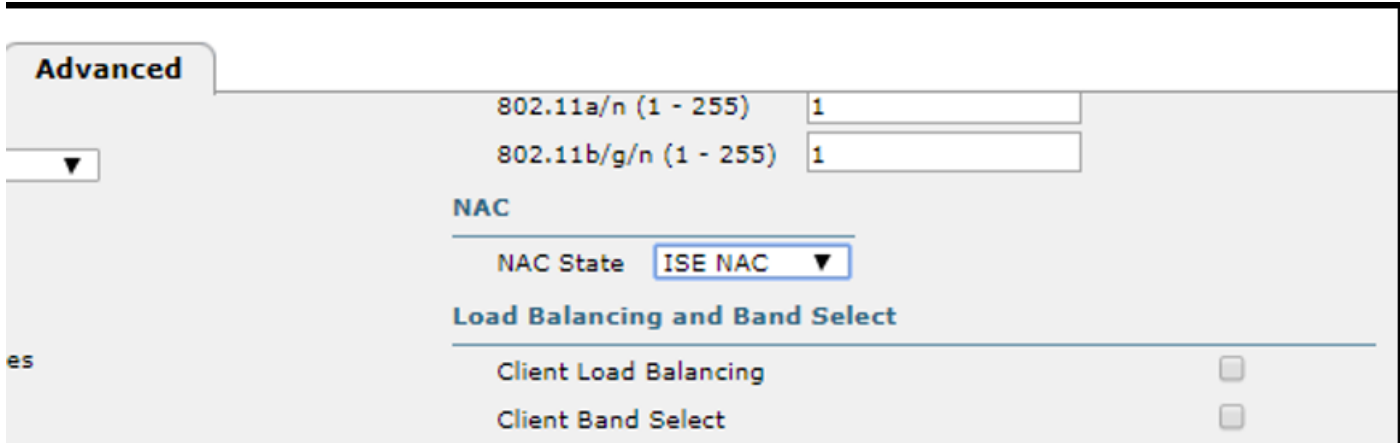

#### SMS/ينورتكلإلا ديربلا تامالعإ لاسرإ متي مل

.SMTP > تادادعإلا < ماظنلا < ةرادإلا تحت SMTP نيوكت نم ققحت 1.

ديربلا/SMS لئاسر تاباوب نع اثحب (API) تاقيبطتلI ةجمرب ةهجاو نم ققحتلI .2 : ISE جراخ ينورتكلإلا

لدبتساو ،حفصتم وأ API ليمع ىلع دروملا اهرفوي يتلا URL) نيوانع) ناونع ربتخا ةيلباق ربتخاو لومحملا فتاهلا مقرو رورملا تاملكو نيمدختسملا ءامسأ لثم تاريغتملا [SMS تاباوب < تادادعإلا < ماظنلا < ةرادإلا] .لوصولا

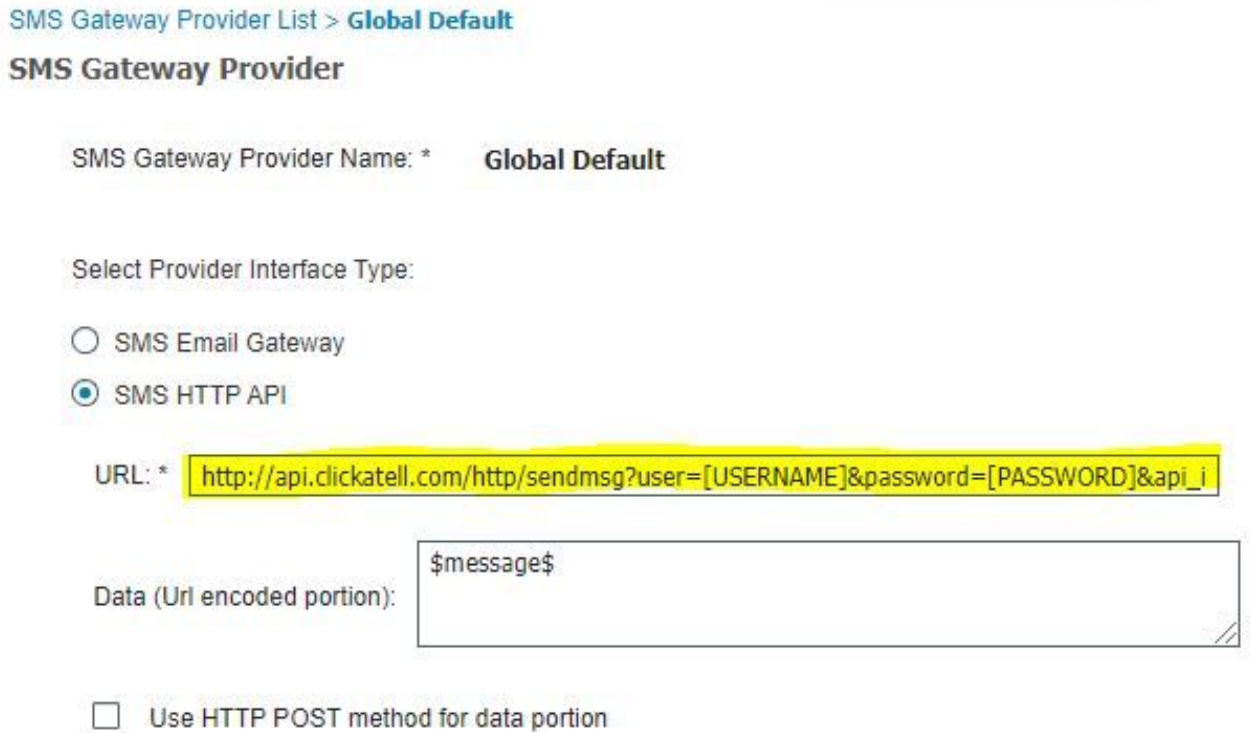

< فيضلا لوصو < لمعلا زكارم] ISE ةمدخ يمدقم تاعومجم نم رابتخالاب تمق اذإ ،كلذ نم الدب SMTP/SMS ةباوبو ISE ىلع ةمزح طاقتلا كيلعف ،[فويضلا عاونأ < تانوكملاو تاباوبلا اذإ امم ققحتلل

- .رييغت نود مداخلا ىلإ بلطلا ةمزح لصت 1.
- 8جل|ع مل ةرابعلل درومل| لٻق نم اهٻ يصومل| تازايتم|ل|/ت|نوذأل| يلع ISE مداخ يوتحي .2 .بلطل اذه<br>Account Expiration Notification

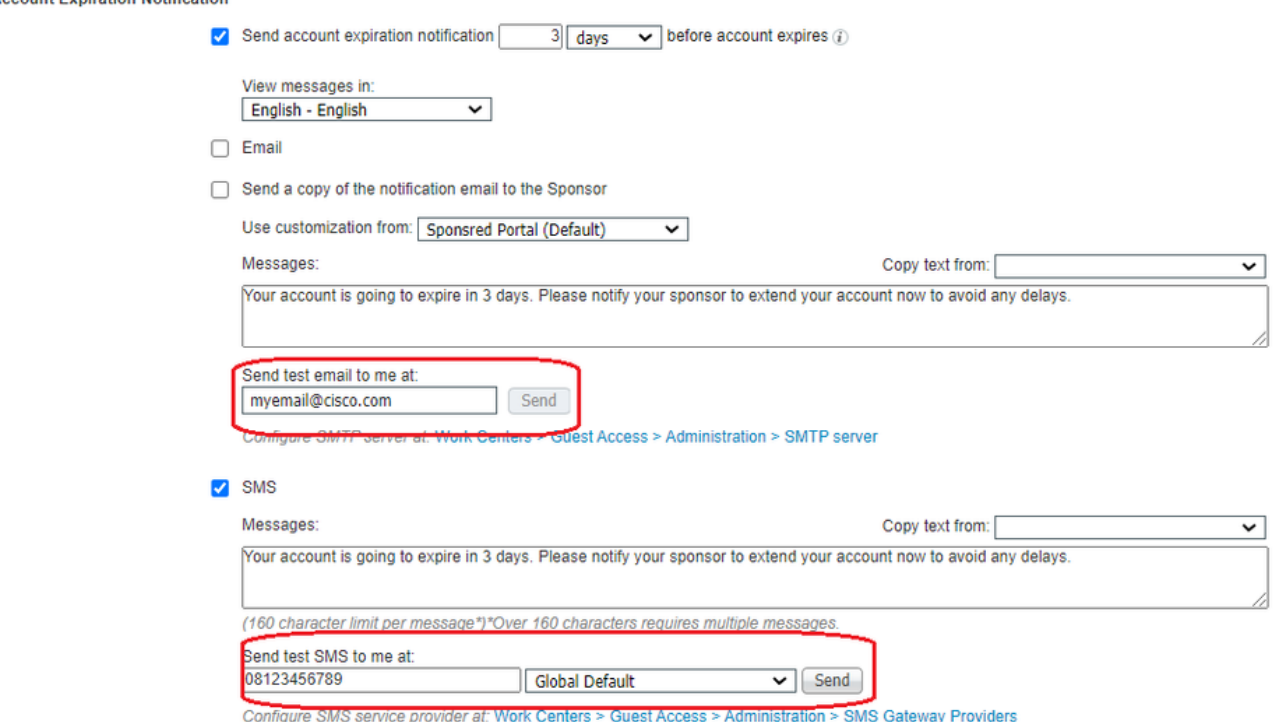

تاباسحلا ةحفص ىلإ لوصولا نكمي ال

ةرادإ رز هجوي ،Manage Accounts Button < (فيضلI لوصو) > Guest Access حلمعلا زكارم تحت 1.

ةباوب ىلإ لوصولا نم ISE لوؤسم نكمتي يكل 9002، ذفنملا ىلع FQDN ISE ىلإ تاباسحلا :ليېفكل|

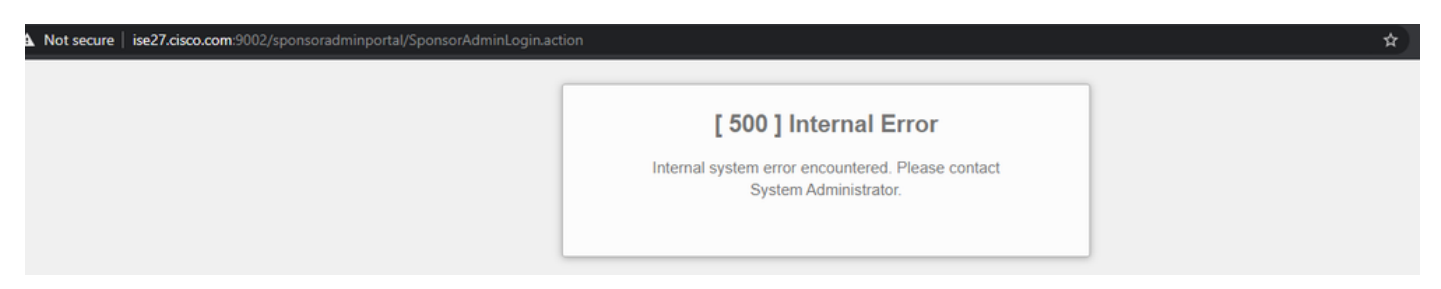

ةباوب ىلإ اهلالخ نم لوصولا متي يتلا لمعلا ةطحم ةطساوب FQDN لح مت اذإ امم ققحت .2 .<PAN ISE نم FQDN <nslookup رمألا مادختساب ليفكلا

امب | show ports رمألا عم ISE لا نم CLI لا نم احوتفم 9002 ءانيم ISE TCP ناك اذإ امم ققحت 3. 9002. كلذ يف

### ةباوبلا ةداهشل تاسرامملا لضفأ

- يف ةمدختسملا ةداهشلا عيقوت متي نا بجي ،ةسلسلI مدختسملI ةبرجت لجا نم ∙ و DigiCert و GoDaddy لثم) ةفورعم ةماع تاداهش تائيه لبق نم لوؤسملا رودو تاباوبلا لثم) نيضرعتسملا لبق نم اهب قوثولا متي ام ةداع يتلاو ،(كلذ ىلإ امو VeriSign .(كلذ ىلإ امو Firefox و Chrome Google
- ISE ل صاخلا IP لعجي كلذ نأل فيضلا هيجوت ةداعإل تباثلا IP مادختساب ىصوي ال ةيجراخ ةهج لٻق نم ةعقوم تاداهش نيدروملا مظعم رفوي ال .نيمدختسملا عيمجل ايئرم .صاخلا تنرتنإلا لوكوتوربل
- id <u>CSCvp75207</u> نم تنا لقني cisco :فورعم اطخ كانه ،p9 وا p8 ىلإ ISE 2.4 p6 نم تنا لقني امدنع نوكي نأ بجي قودنص syslog و ليمعلا ةقداصمل ةقثلا و ISE لخاد ةقداصملل ةقثلا ثيح ةلسلس لاسرإب ISE موقي نأ نمضي اذهو .حيحصتلا ةيقرت دعب ايودي تصحف .فيضلا لخدم ىلإ لوصولا دنع TLS قفدتل ةلماكلا تاداهشلا

مادختساب TAC ىلإ لوصولا ىجريف ،فيضلا ىلإ لوصولا لكاشم تاءارجإلا هذه لحت مل اذإ .[ISE نيكمتل ءاطخألا حيحصت](https://www.cisco.com/c/ar_ae/support/docs/security/identity-services-engine/212594-debugs-to-troubleshoot-on-ise.html) :دنتسملا نم تاداشرإ عم ةعمجم معد ةمزح

### ةلص تاذ تامولعم

Cisco نم تاليزنتلاو ينقتلا معدلا ●

ةمجرتلا هذه لوح

ةي الآلال تاين تان تان تان ان الماساب دنت الأمانية عام الثانية التالية تم ملابات أولان أعيمته من معت $\cup$  معدد عامل من من ميدة تاريما $\cup$ والم ميدين في عيمرية أن على مي امك ققيقا الأفال المعان المعالم في الأقال في الأفاق التي توكير المالم الما Cisco يلخت .فرتحم مجرتم اهمدقي يتلا ةيفارتحالا ةمجرتلا عم لاحلا وه ىل| اًمئاد عوجرلاب يصوُتو تامجرتلl مذه ققد نع امتيلوئسم Systems ارامستناه انالانهاني إنهاني للسابلة طربة متوقيا.